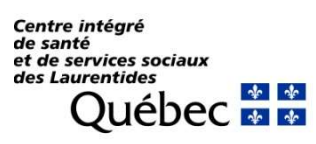

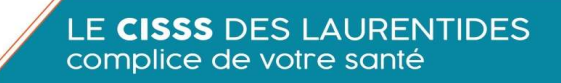

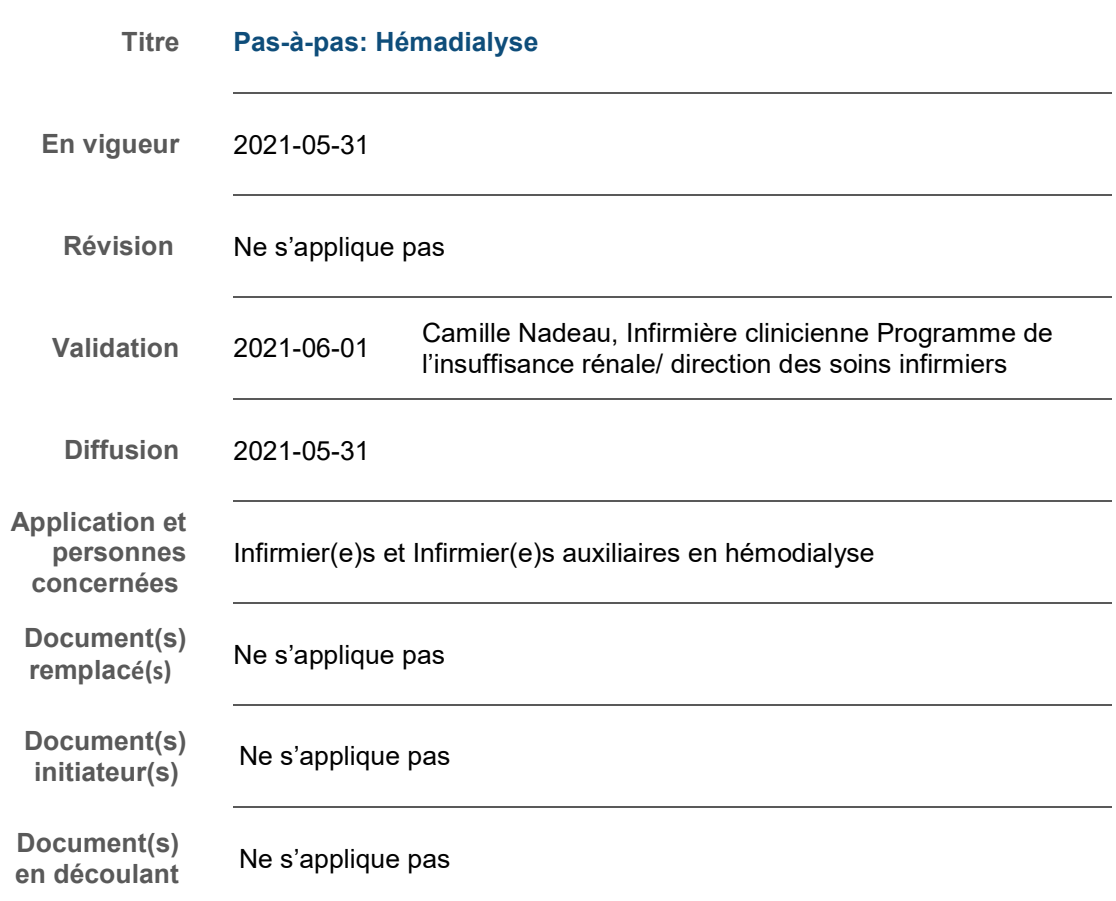

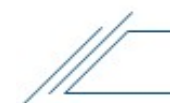

# **Introduction**

Ce pas-à-pas a pour objectif de : Présenter le programme Hémadialyse

#### Demande de renseignements

Pour une interprétation du texte ou pour une demande de renseignements concernant le présent pas-à-pas, veuillez communiquer avec :

#### Véronique Turpin

Monitrice Clinique en Hémodialyse Centre intégré de santé et de services sociaux des Laurentides 290, rue De Montigny Saint-Jérôme (Québec) J7Z 5T3 Veronique.turpin.cissslau@ssss.gouv.qc.ca 450 432-2777 poste 22369

Ce pas-à-pas a été réalisé par Anne-Marie Huot, AIC au centre externe d'hémodialyse de St-Eustache avec l'aide de Véronique Turpin, monitrice clinique en hémodialyse.

# Table des matières

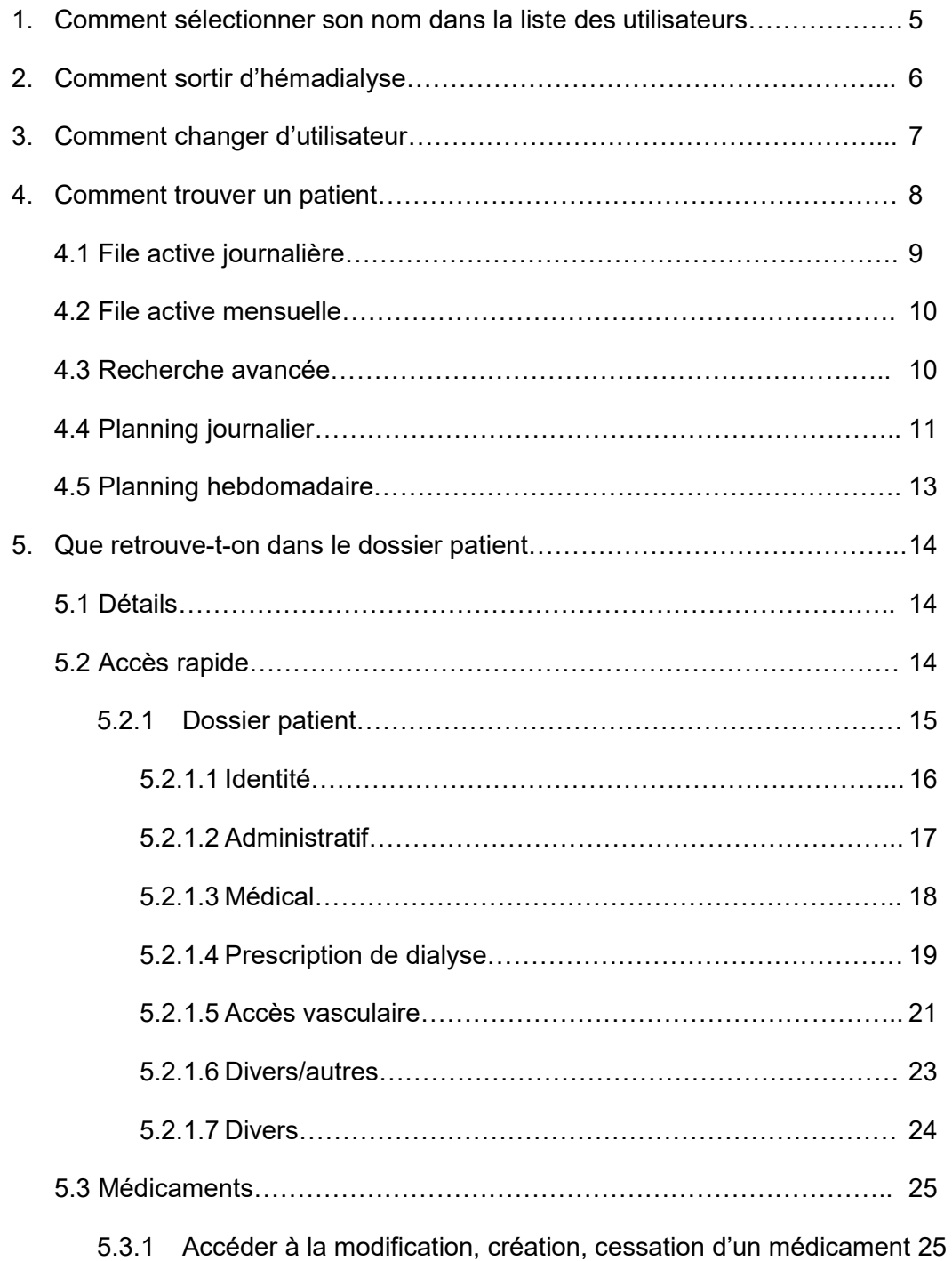

 $\mathbb{Z}^2$ 

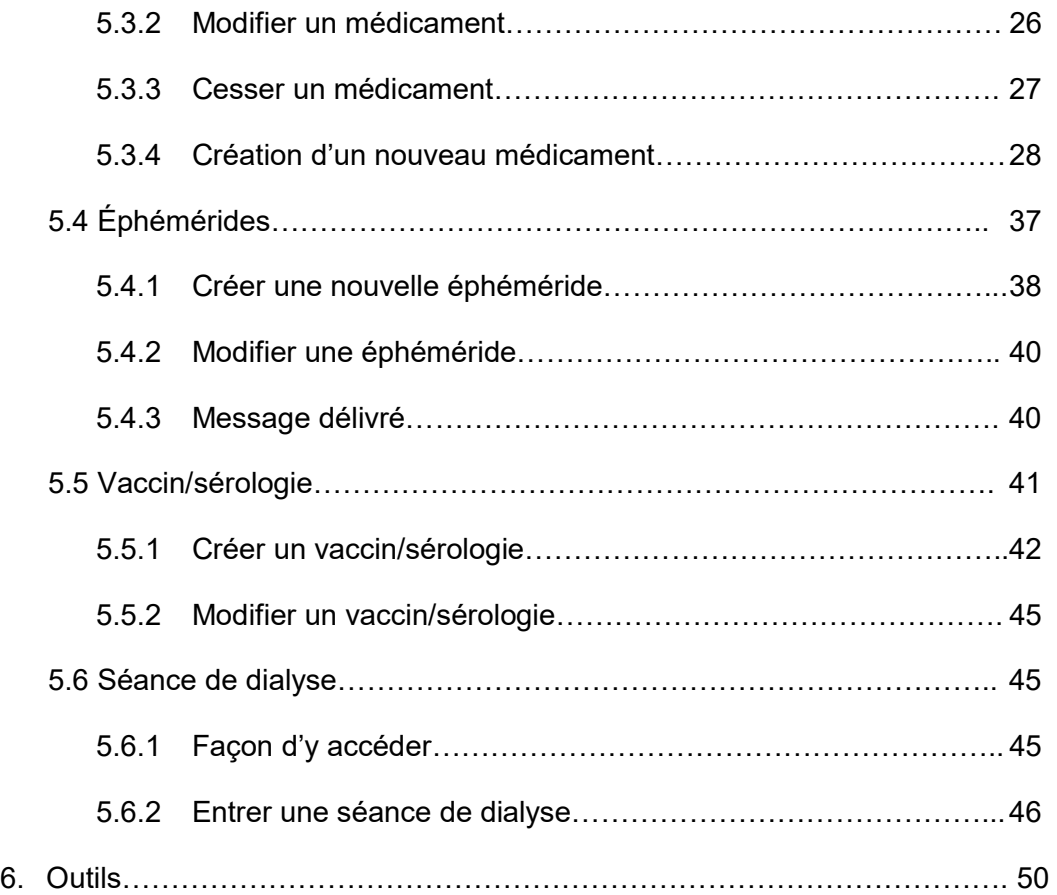

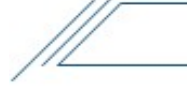

# **INTRODUCTION**

Le but de ce pas-à-pas est de vous aider à vous familiariser avec le programme Hémadialyse. Vous allez observer, au courant de votre lecture, qu'il y a plusieurs fonctions possibles au logiciel. Nous ne parlerons pas de toutes les fonctions, mais seulement de celles que nous utilisons.

Cliquer sur l'icône Hémadialyse CISSS15 Production

- 1. Comment sélectionner son nom dans la liste des utilisateurs :
	- À l'aide du clavier, tapez la première lettre de votre nom de famille
	- $\bullet$  À l'aide des flèches (à droite) sélectionnez votre nom et cliquez sur  $\bullet$

On vous demande maintenant d'entrer votre mot de passe.

 $\bullet$  Entrer votre mot de passe et cliquez sur  $\bullet$ 

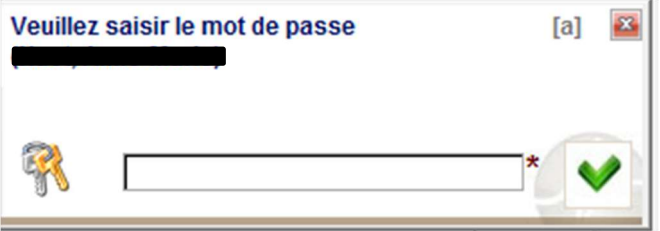

\*\*\* Un mot de passe TEMPORAIRE vous sera remis par Véronique Turpin à votre 3<sup>e</sup> jour de formation \*\*\*

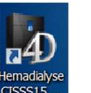

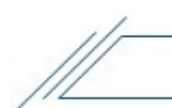

# 2. Comment sortir d'Hémadialyse :

• Pour sortir d'Hémadialyse, vous devez cliquer sur **Deux de la partie de** l'écran

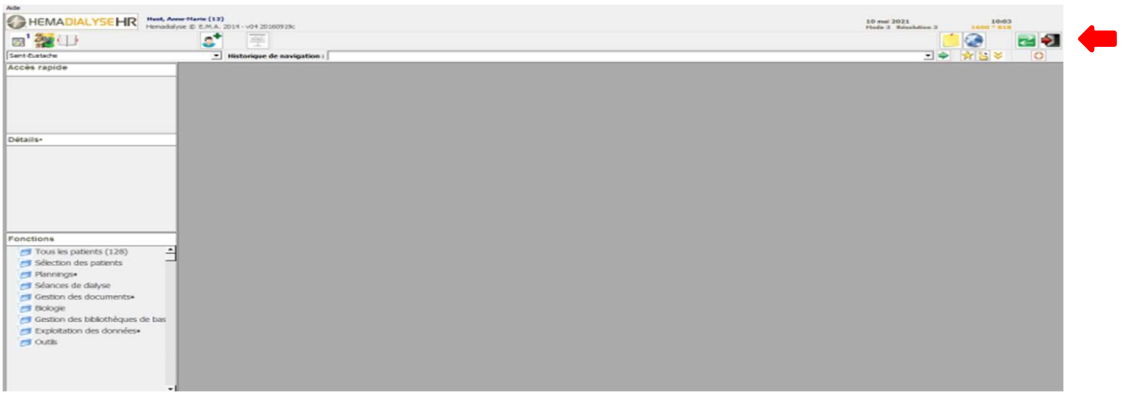

- On vous demande alors si vous voulez quitter Hémadialyse
- Cliquez sur l'option désirée

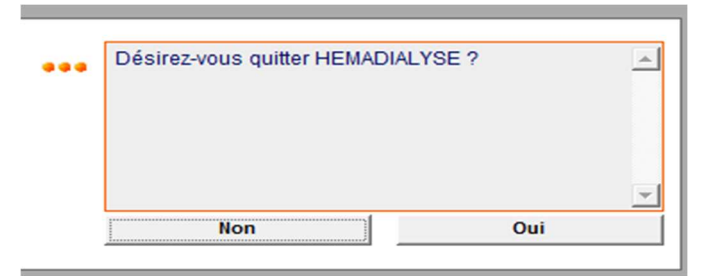

# 3. Si un utilisateur utilise déjà Hémadialyse et que vous voulez changer d'utilisateur :

• Pour changer d'utilisateur, vous devez cliquer sur **et la part à droite de** votre écran

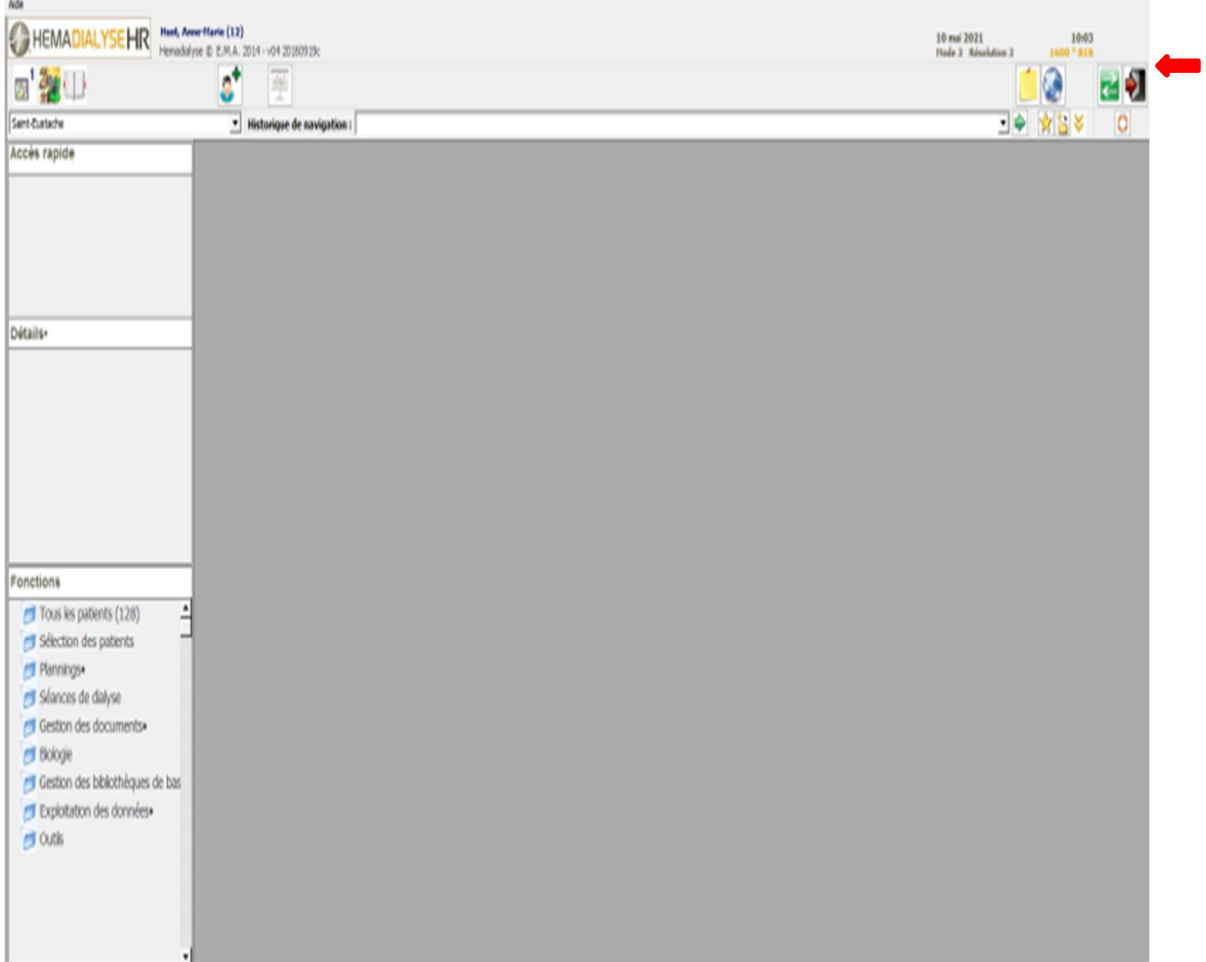

 Vous retournez à l'écran d'accueil, où l'ensemble des utilisateurs sont affichés en ordre alphabétique.

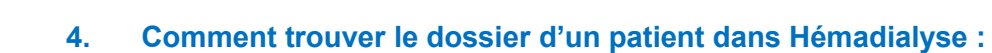

Il y a 5 façons pour trouver un patient.

Repérez, en bas à gauche de l'écran, le menu des fonctions :

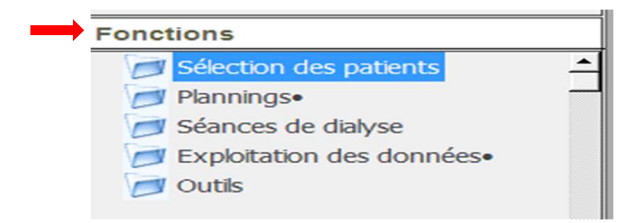

- **Sélection des patients**
- **•** Plannings
- **Séances de dialyse**
- **Exploitation des données**
- **-** Outils

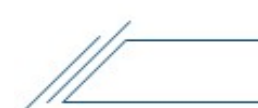

Il y a donc 5 fonctions. Chacune d'elles possèdent des sous-fonctions.

Dans Sélection des patients, on retrouve 3 sous-fonctions :

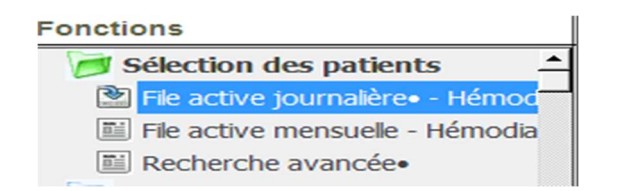

- **File active journalière**
- $F$  File active mensuelle
- Recherche avancée

## 4.1 Première façon pour trouver un dossier

sélectionnez File active journalière

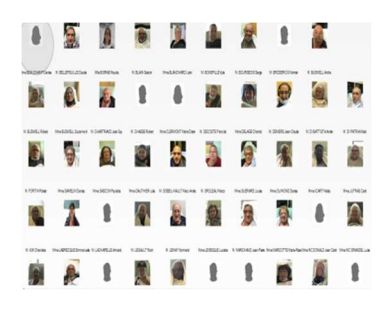

et cliquez sur le patient désiré

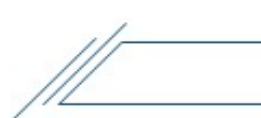

4.2 Deuxième façon de trouver un dossier :

sélectionnez File active mensuelle

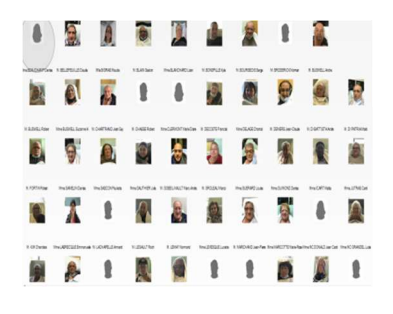

et cliquez sur le patient désiré

#### 4.3 Troisième façon de trouver un dossier

- sélectionnez Recherche avancée
- Entrez la localisation du patient
- Entrez le nom
- Sélectionnez le patient désiré dans le menu déroulant

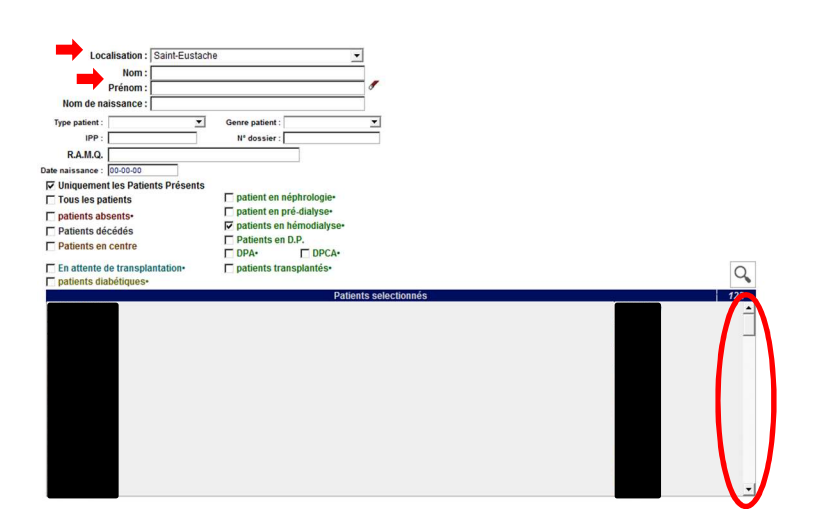

# • Dans Plannings, on retrouve 2 sous-fonctions :

# **Fonctions**

- Sélection des patients **Plannings** Planning journalier. Planning hebdomadaire
	- Planning journalier
	- **•** Planning hebdomadaire

# 4.4 Quatrième façon de trouver un dossier:

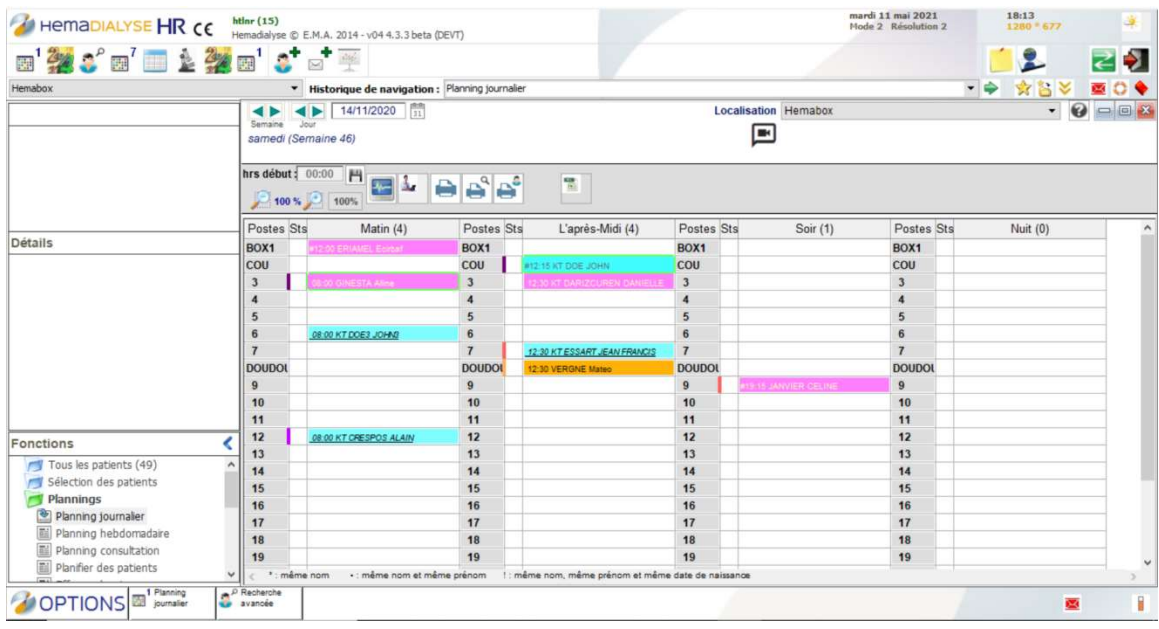

• sélectionnez Planning journalier

et cliquez sur le patient désiré

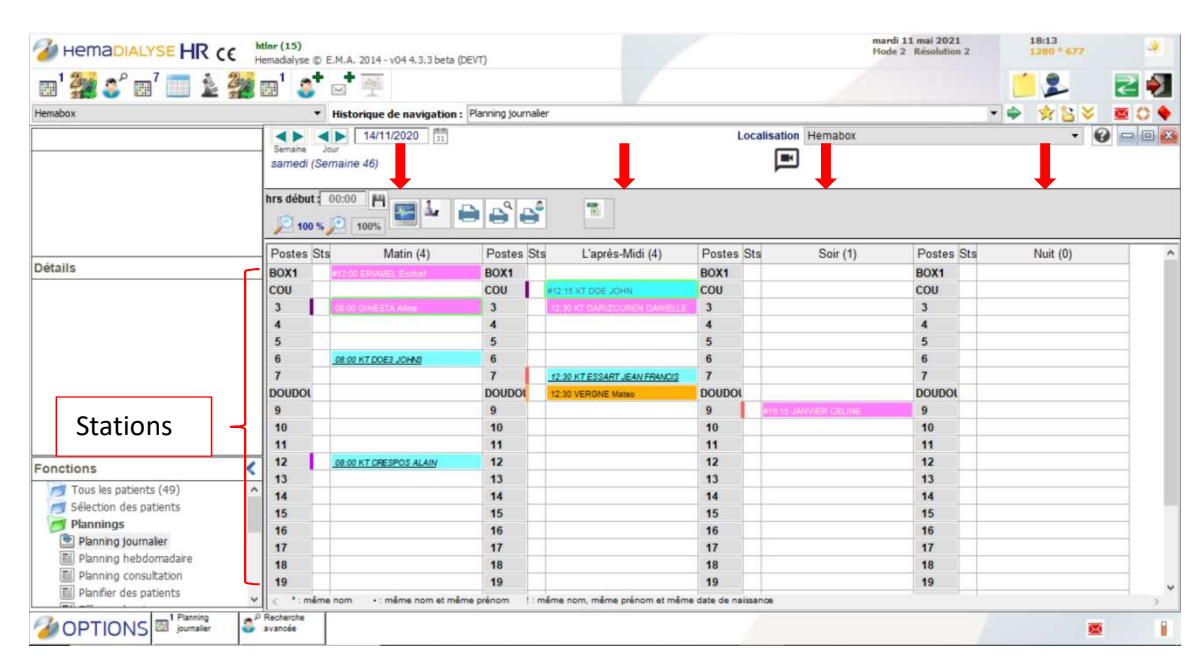

# REMARQUER :

- Il y a 4 colonnes et chaque colonne correspond au moment de la journée dans le planning, soit Matin, Après-midi, Soir et Nuit. Par contre, dans nos plannings, vous ne verrez que trois colonnes car nous ne faisons pas d'hémodialyse de nuit.
- Également, vous voyez, sous la case poste, une série de numéros. Ces numéros correspondent aux stations des patients.
- Remarquez également le nom des patients en couleur. Ce système de couleur précise le « genre patient ». Exemple, la couleur rouge est pour un patient SAMR.

# 4.5 Cinquième façon de trouver un dossier

sélectionnez Planning hebdomadaire

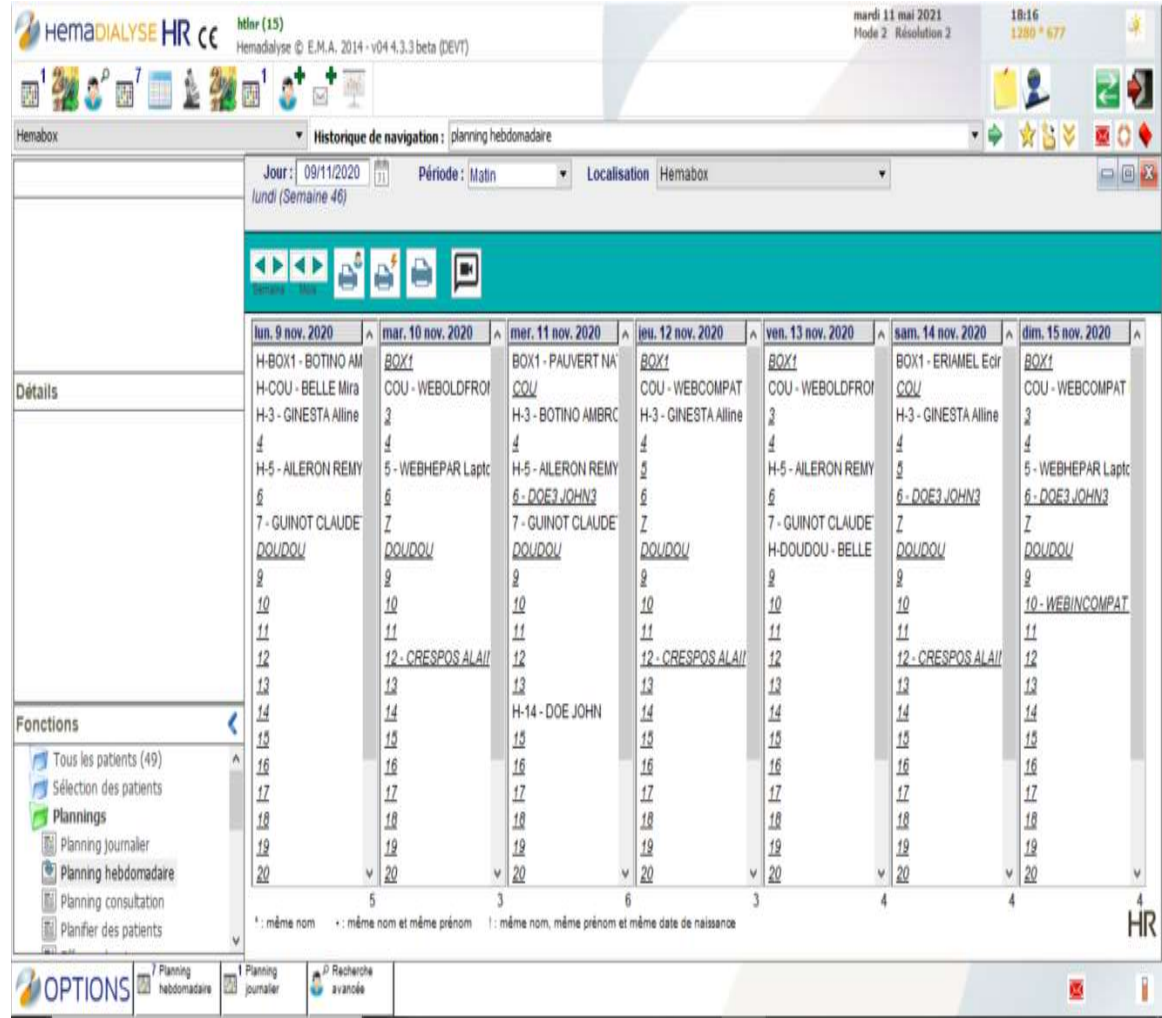

et cliquez sur le patient désiré

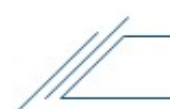

# 5. Que retrouve-t-on dans le dossier d'un patient

5.1 Repérez, à gauche de l'écran, la section Détails

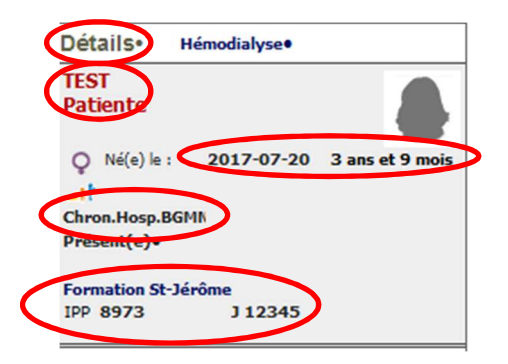

- Nom et prénom du patient
- Date de naissance et âge
- Type patient
- Localisation
- IPP (numéro identification personnel patient)
- Numéro dossier

#### 5.2 Repérez, à gauche de l'écran, la section accès rapide

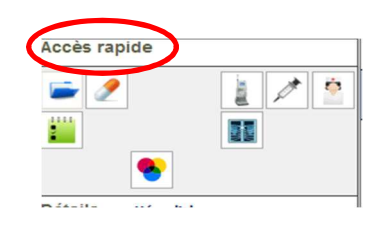

 Dans ce carré, nous retrouvons plusieurs icônes que nous verrons plus en détails dans les pages qui suivent :

# 5.2.1 Dossier patient

# Voici la page principale du dossier patient

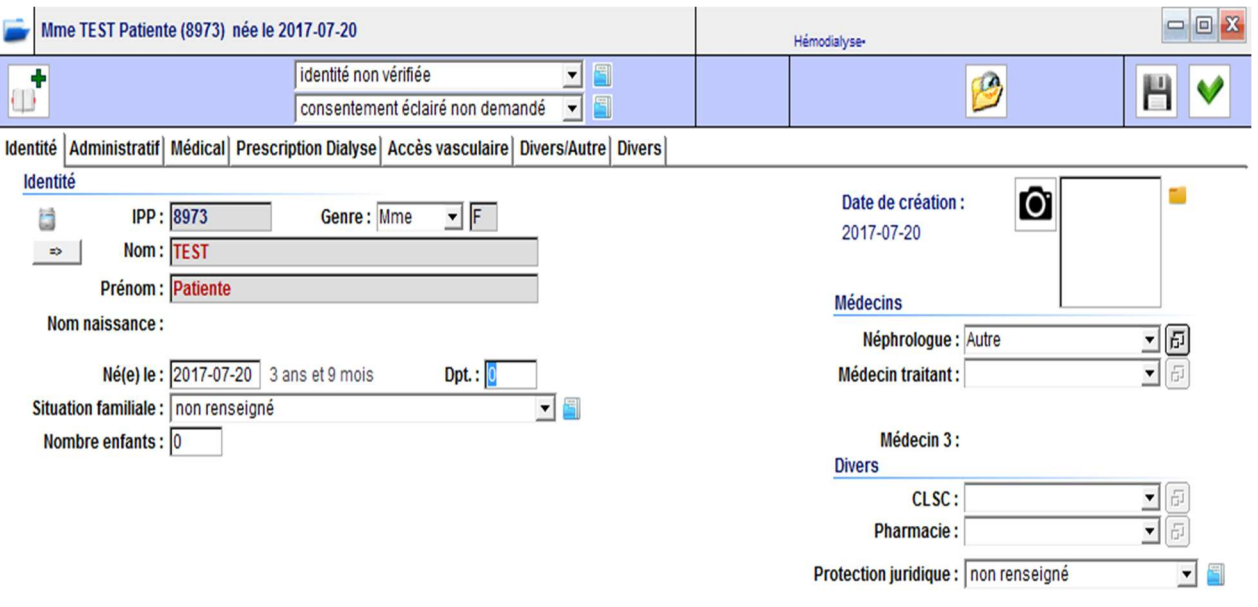

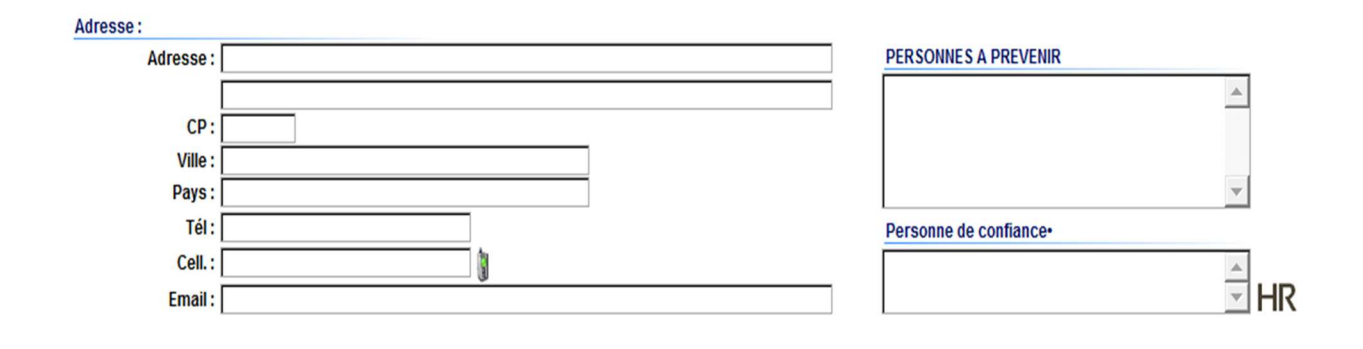

# 5.2.1.1 Onglet identité

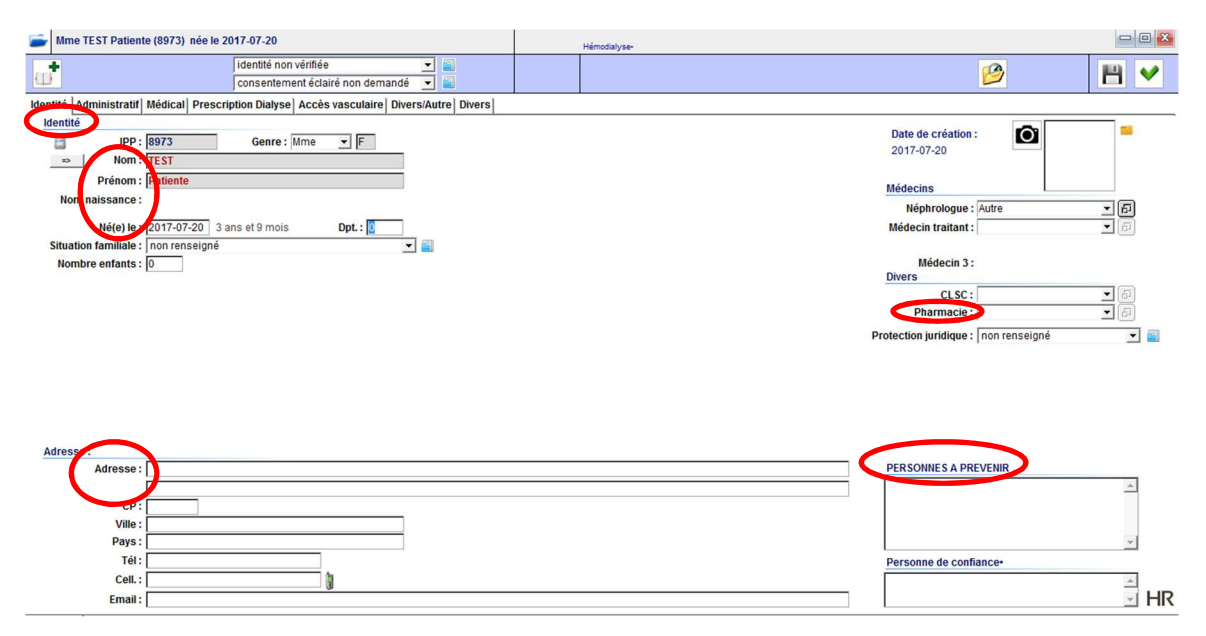

#### **Identité**

- IPP (numéro identification personnel patient)
- Nom et prénom
- Date de naissance

#### **Adresse**

- Adresse
- Ville
- Numéro téléphone

## **Divers**

• Pharmacie du patient

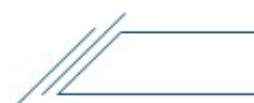

• Personnes à prévenir en cas d'urgence

# 5.2.1.2 Onglet administratif

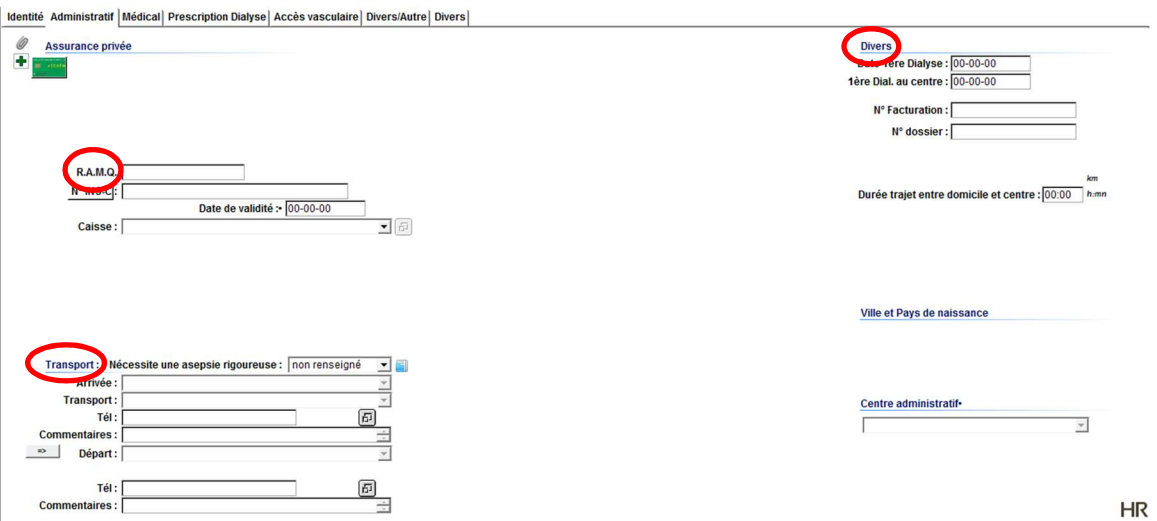

RAMQ et date d'expiration

## **Transport**

- Arrivée : le patient arrive comment au département de dialyse
- Transport : quel est son moyen de transport
- Départ : le patient quitte comment le département de dialyse

#### **Divers**

Date de première dialyse : date de sa toute première dialyse (à vie)

- Date de première dialyse au centre : le patient peut avoir quitté notre centre pour un autre CISSS ou pour une greffe et revenir après quelques années. Le patient peut venir d'ailleurs ou avoir déménagé dans les Laurentides.
- Numéro dossier

## 5.2.1.3 Onglet Médical

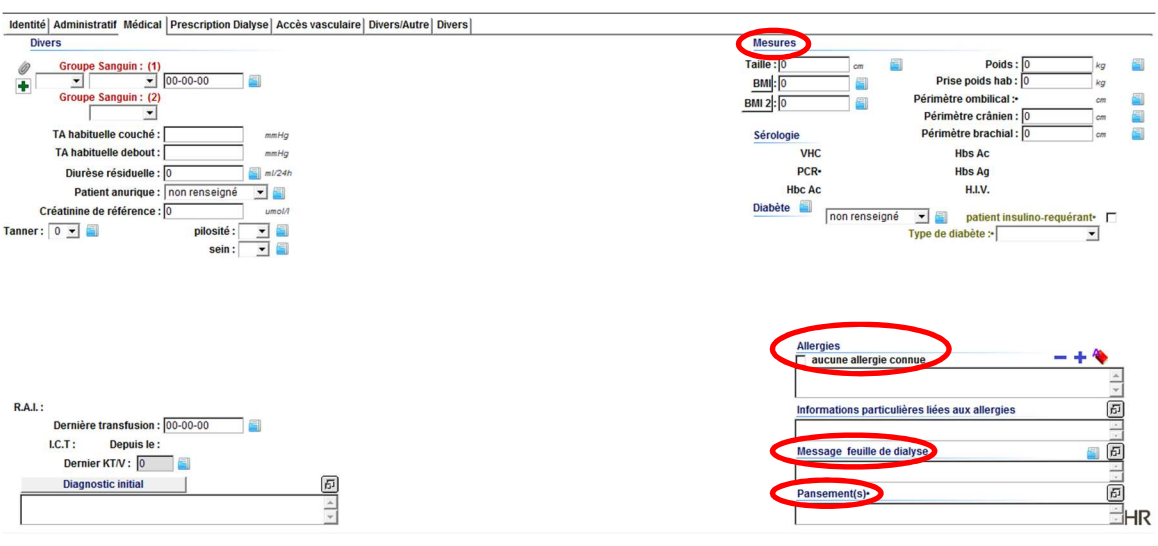

#### Mesures

- Taille du patient : en centimètre
- Allergie : si aucune allergie, cocher la case  $\sqrt{\frac{6}{12}}$  aucune allergie connue et si patient présente des allergies, inscrivez le tout dans la case.

**Allergies** 

- Message feuille de dialyse : dans cette section nous écrivons tout ce qui peut être utile de savoir lors d'un traitement de dialyse. Accessoires pour le calcul du poids, CT (consommation totale), échelle de potassium, etc.…
- Pansement : il s'agit ici, de tous les pansements du patient à l'exception de son pansement de cathéter jugulaire. Nous y écrivons le type de pansement et la procédure de celui-ci.

# 5.2.1.4 Onglet Prescription de dialyse

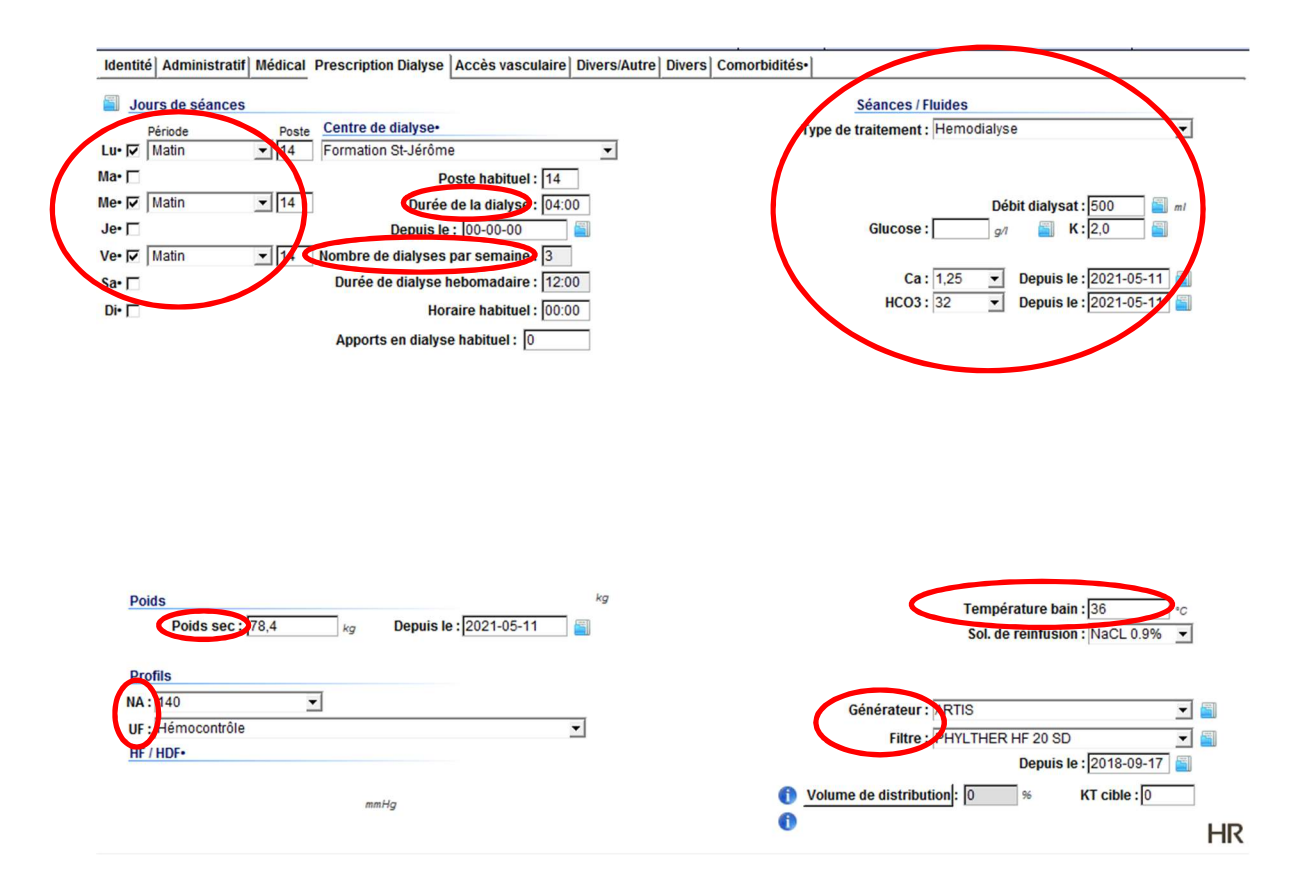

#### Jours de séances

- Les jours de traitement du patient sont cochés, l'horaire des traitements et le poste (station) du patient apparaissent.
- Centre de dialyse : correspond au lieu où la dialyse se produit.
- Durée du traitement de dialyse
- Nombre de séance par semaine

#### Poids

Poids sec du patient

# **Profils**

- Profil de Na+ : conductivité Na+
- Profil d'UF (ultrafiltration) : Hémocontrôle ou linéaire

# Séances/Fluides

- Type de traitement
- Débit dialysat
- Glucose : 5.55 d'emblée
- Potassium
- Calcium
- Bicarbonate
- Température du bain dialysat
- Générateur : correspond à l'appareil utilisé
- Filtre

# 5.2.1.5 Onglet Accès vasculaire

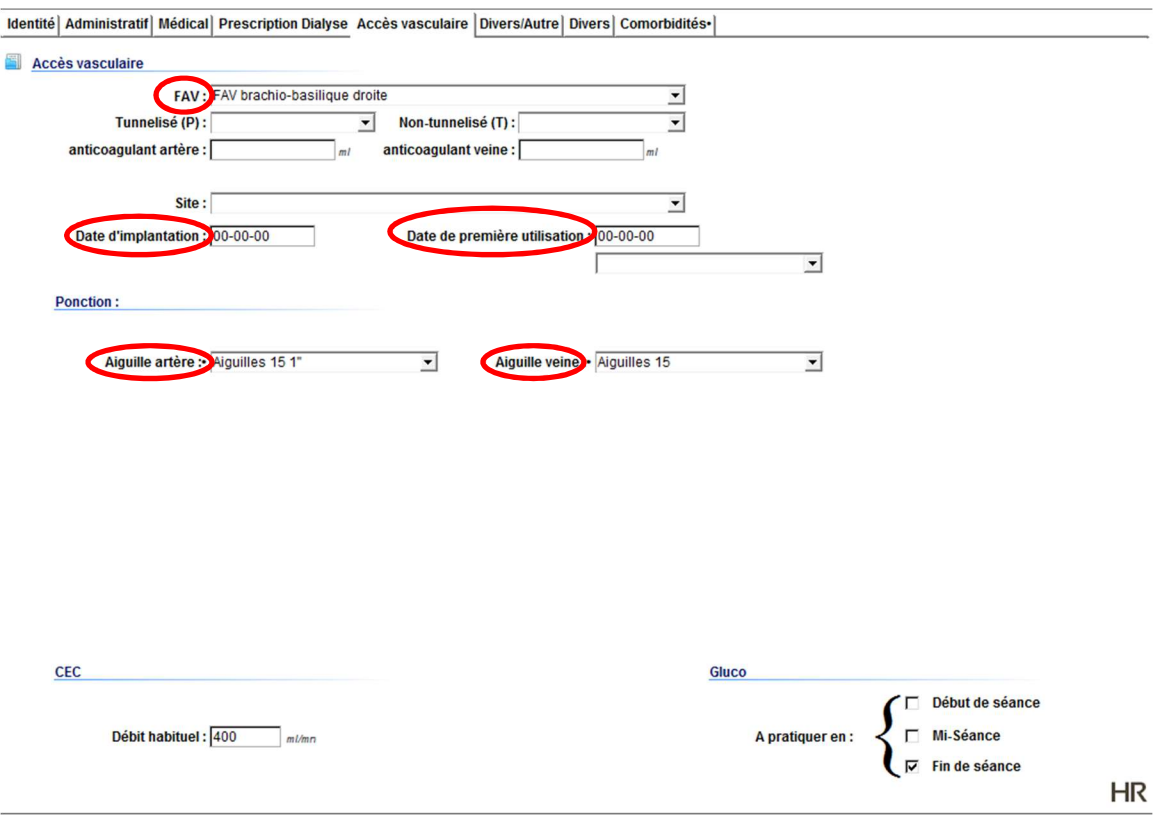

# Accès vasculaire

- Fistule-artério-veineuse : type de Fistule-artério-veineuse
- Aiguille artérielle et Aiguille veineuse : quelles types d'aiguilles utilisées
- Date d'implantation de la fistule artério-veineuse
- Date de première utilisation de la fistule artério-veineuse

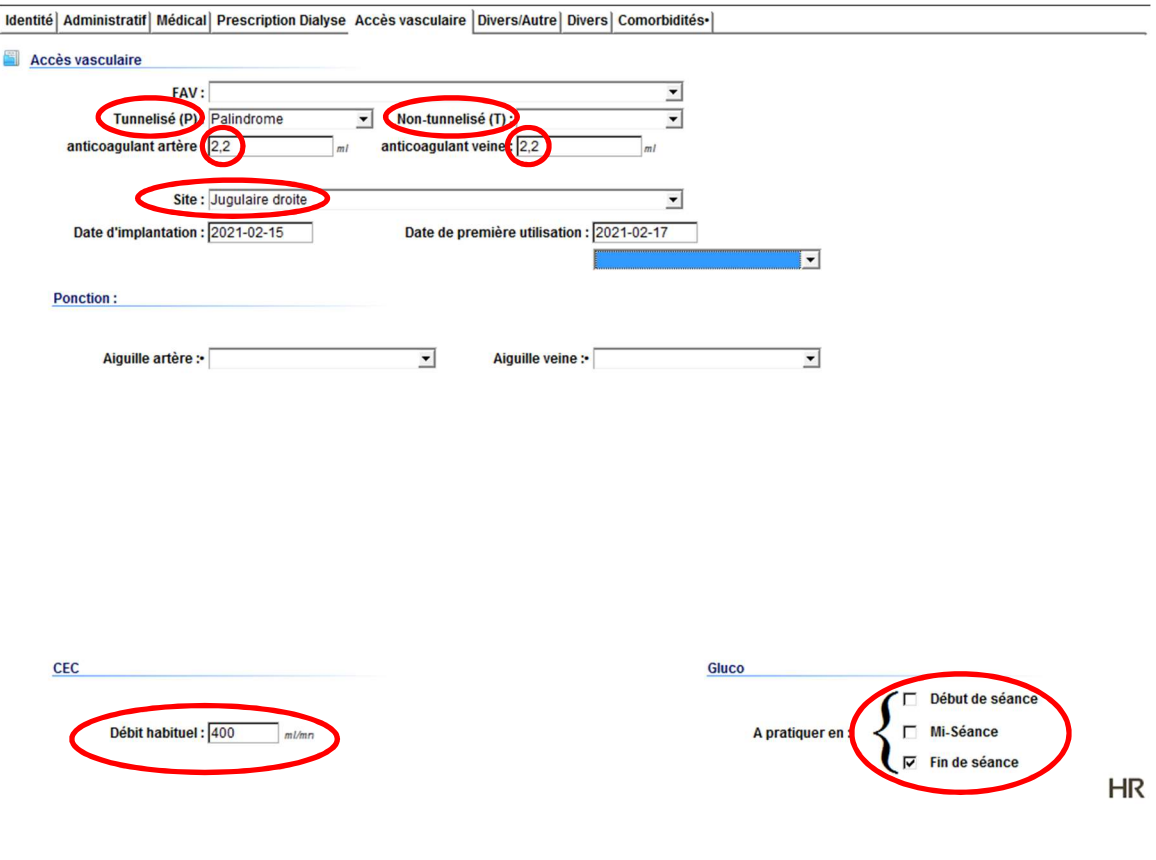

#### Accès vasculaire

- Tunnelisé (P) : type de cathéter permanent
- Non-tunnelisé (T) : type de cathéter temporaire
- Anticoagulant artère et anticoagulant veine : on y inscrit la quantité de citrate de sodium calculée que nous utilisons en fermeture du cathéter. Si le patient reçoit du cathflo chaque traitement, inscrire CF à côté du volume nécessaire en fermeture.

#### CEC (circuit extra corporel)

Débit habituel : vitesse de la pompe (Qb) en ml/min

**Gluco** 

C'est l'endroit où cocher les prises de glycémie per traitement

# 5.2.1.6 Onglet Divers/autres

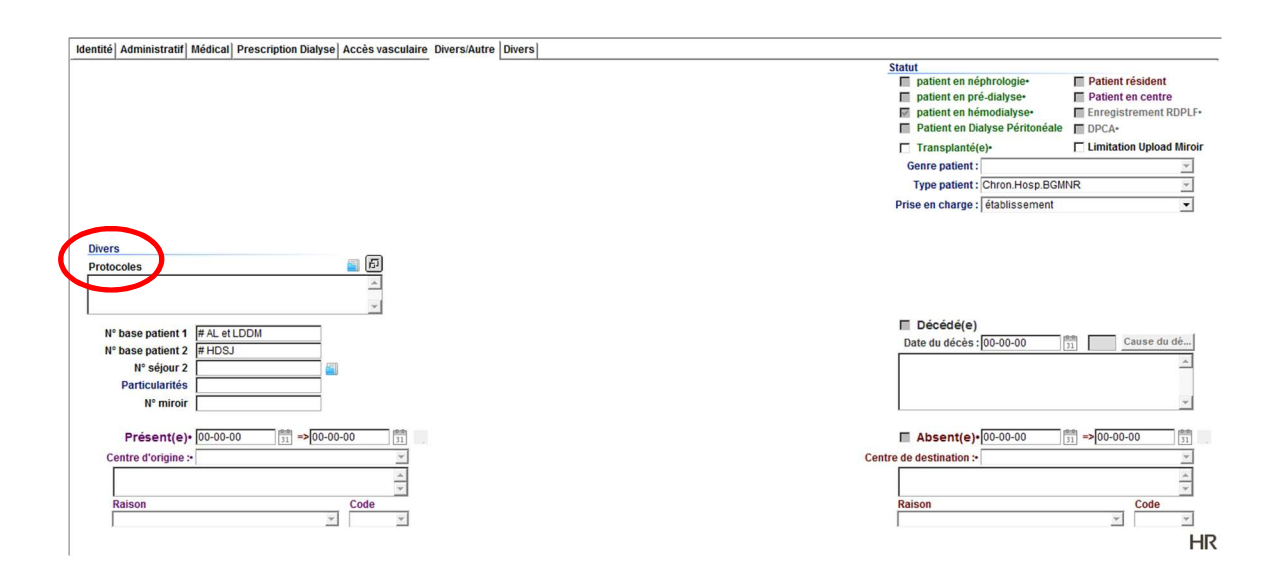

## **Divers**

 Protocoles : dans cette section, on doit noter le spécial de fin de traitement, soit le pansement nécessaire sur la fistule artério veineuse au départ du patient.

HÉMADIALYSE

# 5.2.1.7 Onglet Divers

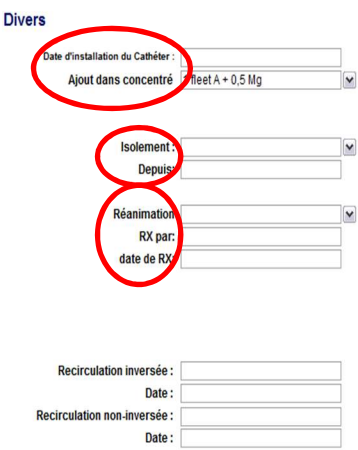

- Date d'installation du cathéter : correspond à la date où le cathéter a été installé.
- Ajout dans le concentré : c'est ici qu'on indique si on a un ajout à faire dans le dialysat. Il s'agit d'une note pour le PAB afin de démarrer l'appareil avec un bidon d'acide déjà entamé ce qui permettra à l'infirmière de faire son mélange. L'ajout doit aussi être intégré dans les médicaments du patient.
- Isolement
- Réanimation

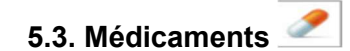

Voici la page principale des médicaments

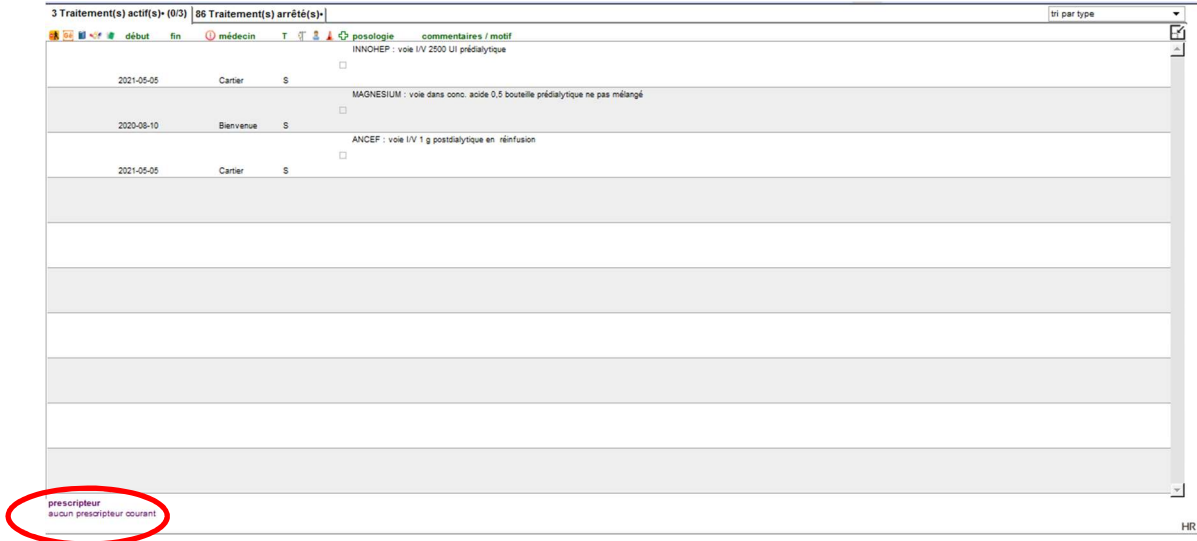

5.3.1 Pour pouvoir faire des ajouts, modifications ou retraits dans la liste des médicaments, vous devez appuyer, à l'aide du clavier, sur CTRL+ALT et cliquer sur « aucun prescripteur courant » simultanément.

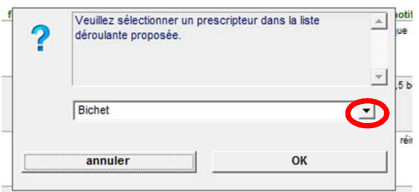

 On vous demande de sélectionner un prescripteur, vous sélectionnez le nom du médecin de garde avec le menu déroulant.

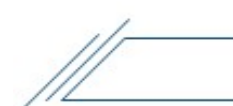

# 5.3.2 Comment modifie-t-on un médicament?

Vous devez cliquer sur la flèche verte au bout à droite

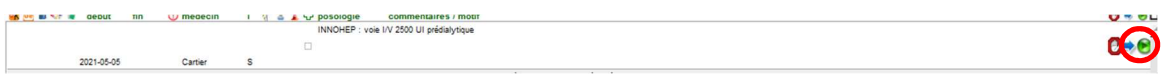

# Cette page apparait

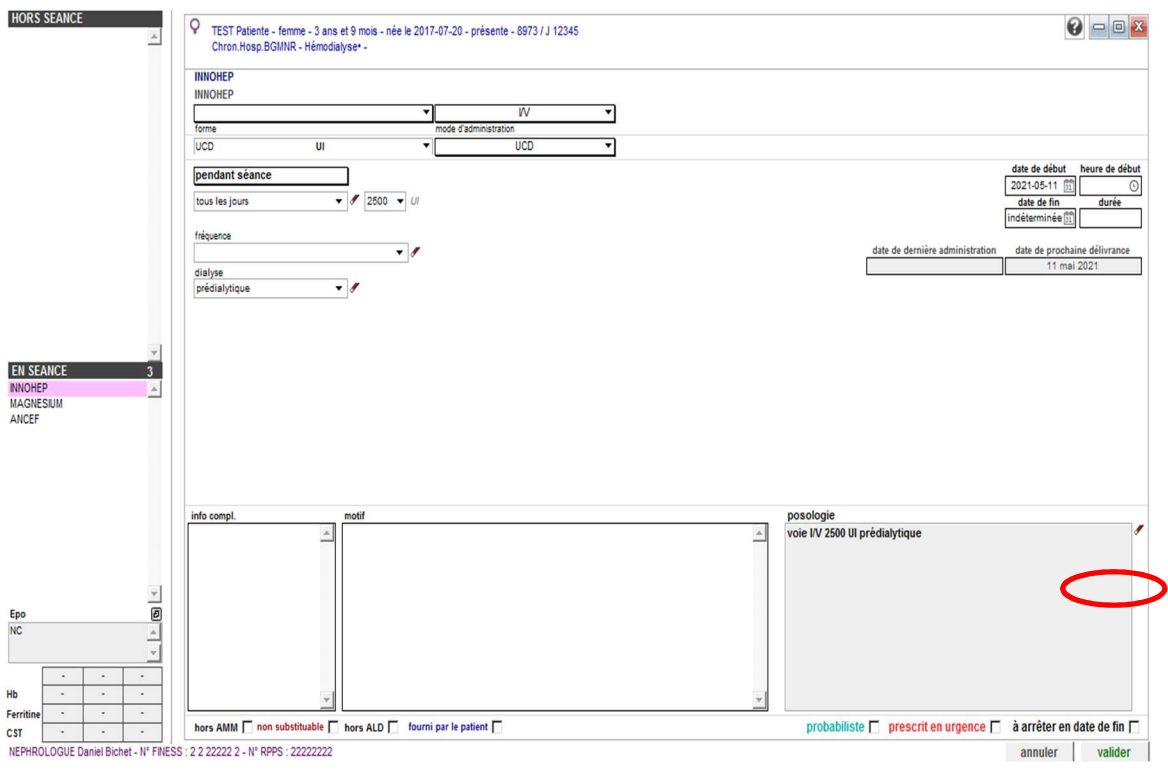

• Vous faites maintenant votre modification et vous cliquez sur valider en bas à droite

 $\mathbb{N}$ 

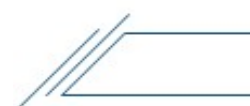

#### 5.3.3 Comment cesse-t-on un médicament?

Vous devez cliquer sur la main rouge au bout à droite

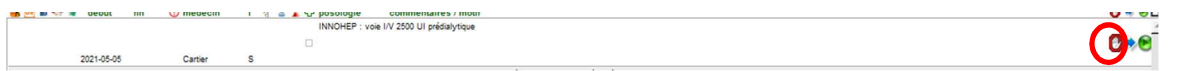

# Cet encadré apparait

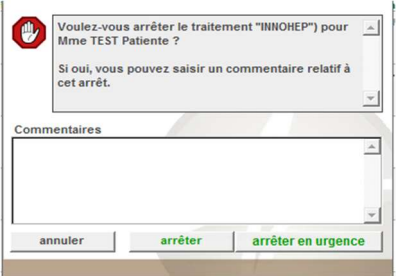

- On vous demande si vous voulez arrêter le médicament. La saisie du commentaire n'est pas nécessaire.
- Vous cliquez ensuite sur **arrêter**
- Ne jamais cliquer sur arrêter en urgence

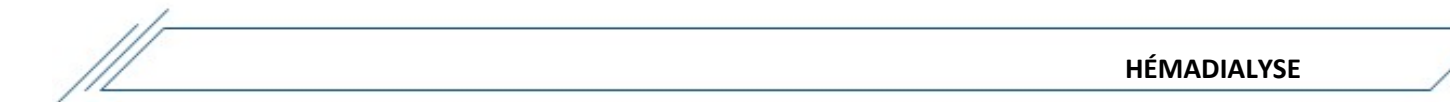

# 5.3.4 Comment ajoute-t-on un nouveau médicament?

• Vous devez cliquer sur l'icône  $\stackrel{\leftarrow}{\bullet}$  en haut à droite de l'écran

## Cette page apparait

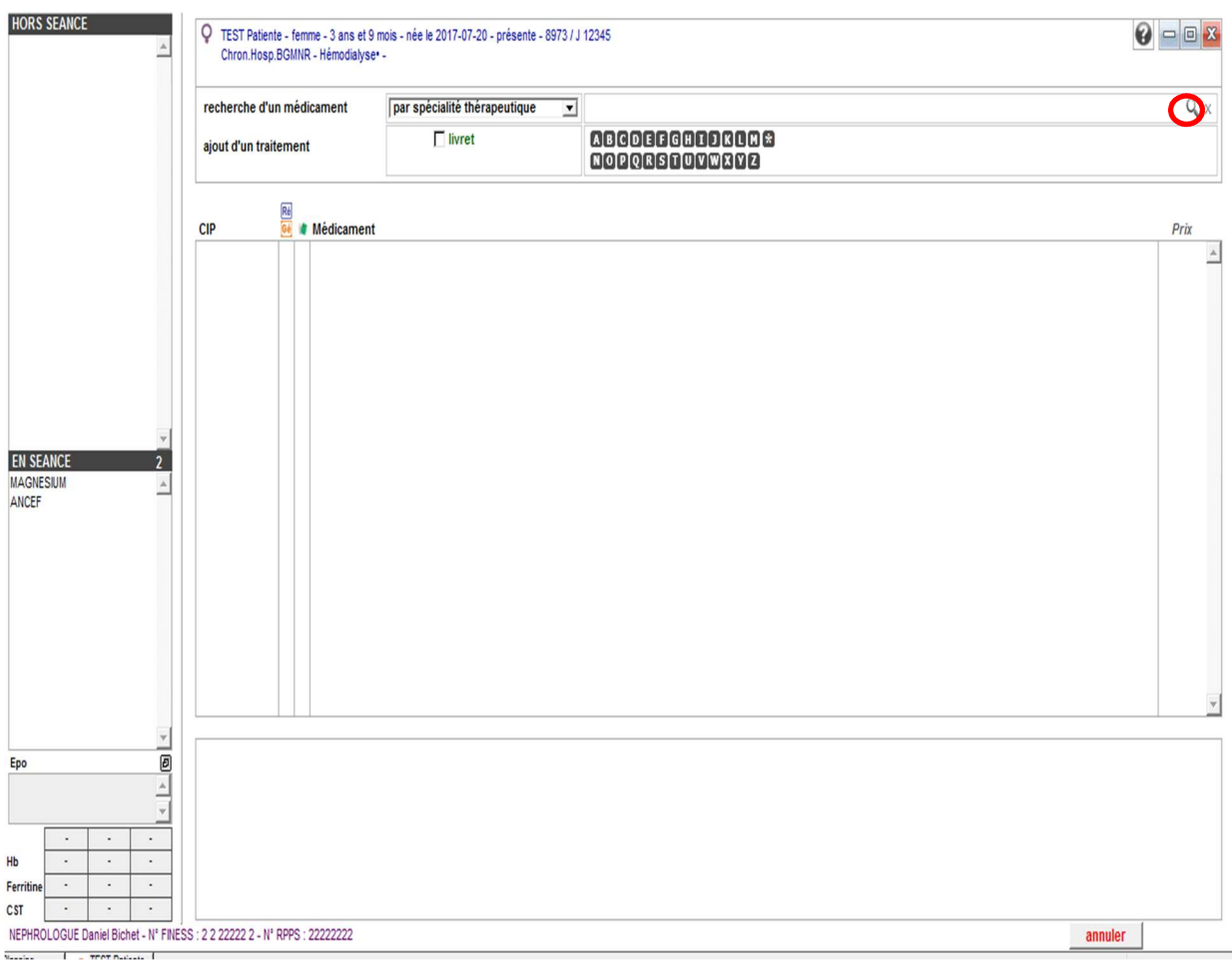

 Dans le champ de recherche, tapez le nom du médicament que vous voulez créer et cliquez sur la loupe

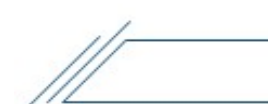

- Le nom du médicament vient donc s'afficher dans l'encadré médicament
- Si le nom du médicament n'apparaît pas, tentez de rechercher le nom générique

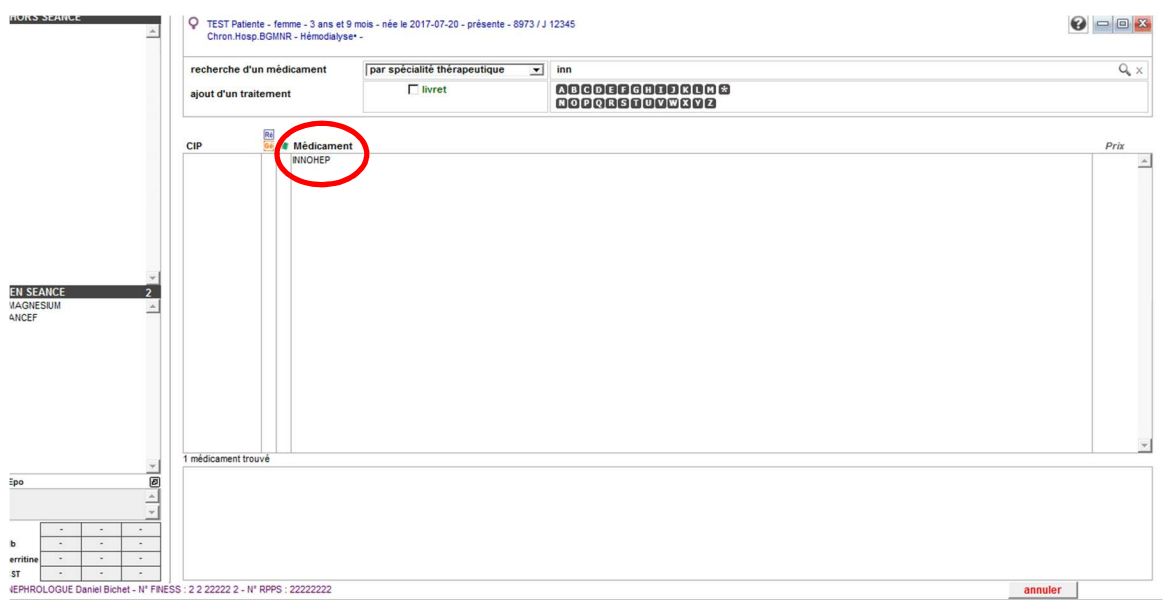

• Sélectionner le médicament et cliquez sur ajouter

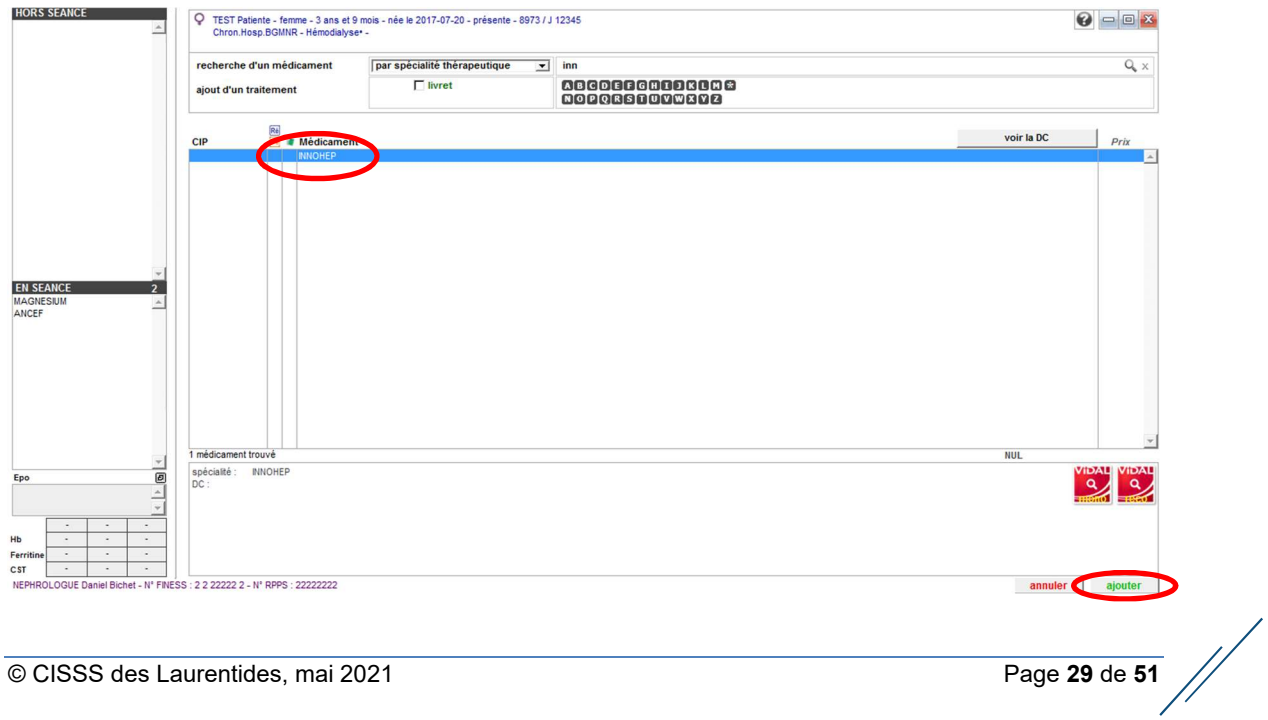

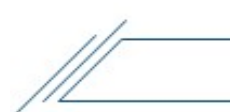

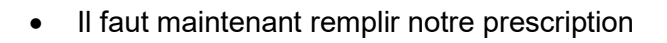

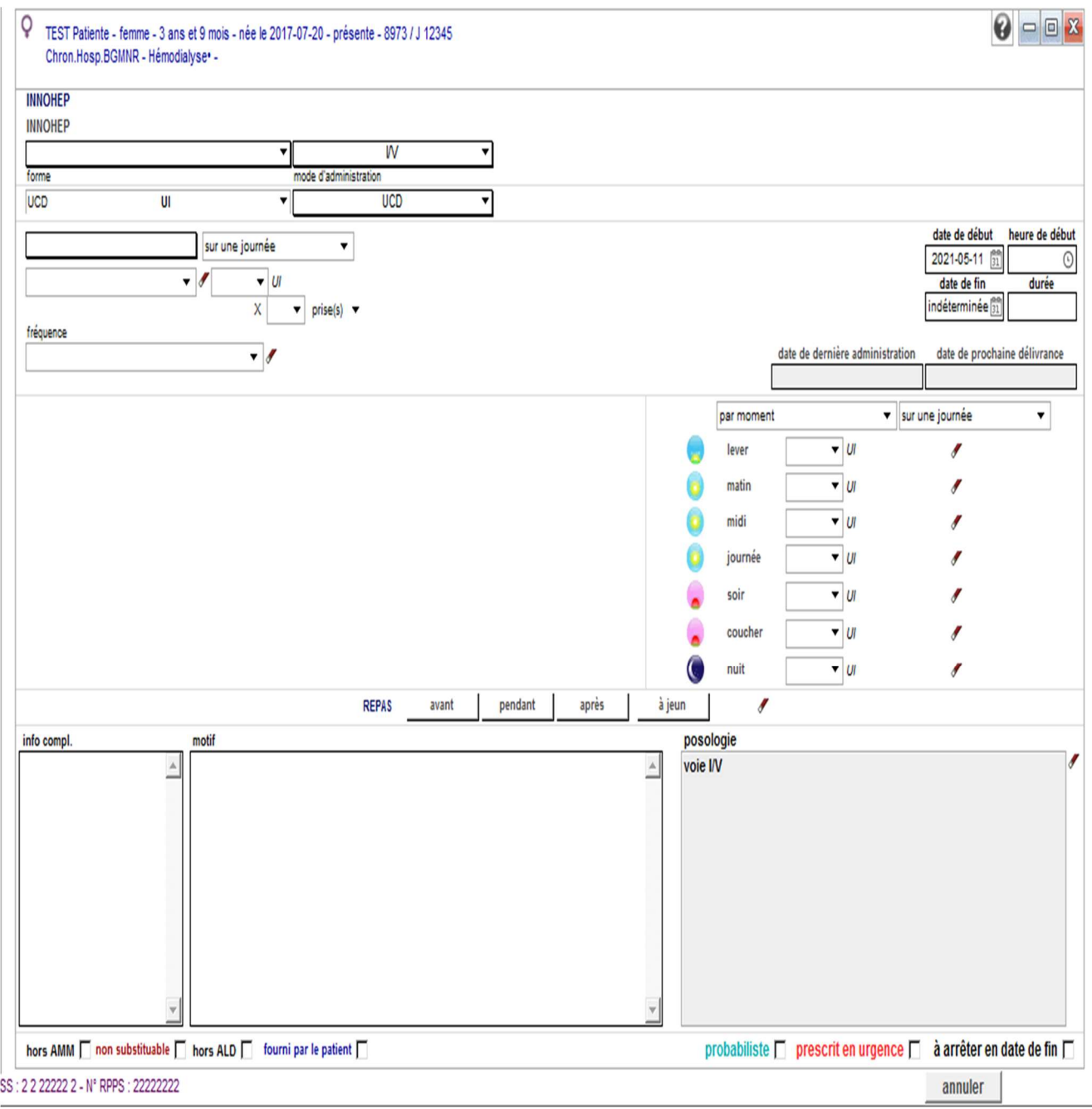

![](_page_29_Picture_4.jpeg)

![](_page_30_Picture_0.jpeg)

![](_page_30_Figure_1.jpeg)

# Dans la section du haut :

- Sélectionnez la voie d'administration à l'aide du menu déroulant :
	- o I/V
	- o S/C
	- o I/M
	- o P/O

# **INNOHEP**

# **INNOHEP**

![](_page_30_Picture_51.jpeg)

![](_page_31_Picture_1.jpeg)

- o UI o Mg
- o µg
- o ml
- o co
- **INNOHEP INNOHEP** W र रा forme node d'administration UI  $UCD$ UCD  $\overline{\phantom{0}}$ न pendant séance  $\blacktriangledown$  3500  $\blacktriangledown$  UI tous les jours fréquence  $\overline{\phantom{a}}$ date de dialyse  $\overline{\phantom{a}}$ prédialytique
	- Sélectionnez, en cliquant dans le carré :
		- o Pendant la séance

![](_page_31_Picture_103.jpeg)

 $\mathbb{N}$ 

![](_page_32_Figure_1.jpeg)

- Sélectionnez le jour à l'aide du menu déroulant :
	- o Tous les jours : est À PRIORISER, car l'ordonnance suivra si le patient change d'horaire de traitement
	- o Tous les jours de dialyse
	- o Certains jours de dialyse
	- o Certains jours du mois
	- o À certaines dates

![](_page_32_Picture_60.jpeg)

# **INNOHEP**

![](_page_32_Picture_61.jpeg)

![](_page_33_Picture_1.jpeg)

Sélectionnez la posologie à l'aide du menu déroulant :

![](_page_33_Picture_46.jpeg)

- Sélectionnez à quel moment de la dialyse à l'aide du menu déroulant : afin que le médicament s'affiche au bon endroit sur la feuille de traitement
	- o Pré dialytique (début de traitement)
	- o Per dialytique (mi traitement)
	- o Post dialytique (fin de traitement)

![](_page_33_Picture_47.jpeg)

![](_page_34_Picture_1.jpeg)

# Dans la section du bas :

 À mesure que vous avez rempli les cases du haut, votre posologie c'est inscrite ici

![](_page_34_Picture_37.jpeg)

 Il vous est possible de mettre des informations complémentaires au besoin. Vous devez les inscrire dans la case info complémentaire

![](_page_34_Picture_38.jpeg)

![](_page_35_Figure_1.jpeg)

![](_page_35_Picture_21.jpeg)

![](_page_36_Picture_1.jpeg)

Voici la page principale des éphémérides

![](_page_36_Picture_3.jpeg)

# 5.4.1 Comment créer une nouvelle éphéméride?

● En haut, à droite, cliquez sur

![](_page_37_Picture_31.jpeg)

• Inscrivez la date de l'événement

![](_page_37_Picture_32.jpeg)

![](_page_38_Figure_1.jpeg)

 Inscrivez, dans les bornes d'alerte du message, 2 jours, afin d'être avisé 2 jours avant la date de l'événement.

![](_page_38_Picture_38.jpeg)

 Inscrivez votre événement dans la raison et ajoutez vos initiales à la fin de votre événement

![](_page_38_Picture_39.jpeg)

![](_page_39_Picture_1.jpeg)

Votre éphéméride s'inscrit alors sur la page principale des éphémérides

![](_page_39_Picture_62.jpeg)

5.4.2 Comment modifier une éphéméride

- Vous devez cliquer sur l'éphéméride à modifier
- Vous faites votre modification et n'oubliez pas de changer vos initiales pour les vôtres
- Vous cliquez sur **vous de la partie de la partie de la partie de la partie de la partie de la partie de la partie de la partie de la partie de la partie de la partie de la partie de la partie de la partie de la partie de**

## 5.4.3 Comment délivrer une éphéméride

- Vous devez cliquer sur l'éphéméride à délivrer
- Cocher la case message délivré en haut à droite

![](_page_39_Picture_63.jpeg)

![](_page_40_Picture_1.jpeg)

Cliquez ensuite sur valider

![](_page_40_Picture_3.jpeg)

 Un X apparait maintenant au bout de l'éphéméride, nous indiquant que cette éphéméride est terminée. Elle sera supprimée automatiquement dans 1 mois.

![](_page_40_Picture_50.jpeg)

# 5.5 Sérologie/vaccin

Voici la page principale de la sérologie/vaccin

![](_page_40_Picture_8.jpeg)

5.5.1 Comment créer une sérologie/vaccin

- Vous devez cliquer sur le **traite de la provident de vous devez** cliquer sur le **france**
- Entrez la date de la sérologie/vaccin

![](_page_41_Picture_35.jpeg)

![](_page_42_Picture_1.jpeg)

Notez le type de sérologie/vaccin en utilisant le menu déroulant

![](_page_42_Picture_29.jpeg)

 Dans résultat, notez « à faire » ou « fait », ou « réactif » ou « non réactif » (concernant les résultats sérologiques).

![](_page_42_Picture_30.jpeg)

![](_page_43_Picture_1.jpeg)

 Dans les commentaires, inscrivez le résultat d'ANTI-Hbs à 854 par exemple ou lorsque plus de précision sont nécessaires. Par exemple, type de vaccin utilisé, # lot, etc. Vous finissez ensuite par vos initiales.

![](_page_43_Picture_38.jpeg)

Votre sérologie/vaccin apparait alors dans la page principale de la sérologie/vaccin

![](_page_43_Picture_39.jpeg)

![](_page_44_Figure_1.jpeg)

5.5.2 Comment modifier une sérologie/vaccin

- À partir de la page principale de la sérologie/vaccin, cliquez sur la sérologie/vaccin à modifier
- Modifiez votre sérologie/vaccin
- Validez votre modification en cliquant sur **V** en haut à droite

## 5.6 Séance de dialyse

5.6.1 Il y a deux façons d'accéder à une séance de dialyse

À partir du planning journalier, en double cliquant sur le nom du patient désiré

![](_page_44_Picture_70.jpeg)

- $\bullet$  À partir de l'icône  $\Box$  dans la section « Accès rapide »
	- o Dans planning journalier, cliquez une fois sur le nom du patient et ensuite, cliquez sur

5.6.2 Comment entrer une séance de dialyse

- Entrez le nom du néphrologue de garde avec la flèche
- Cochez que l'identité du patient a été vérifiée
- Cochez la séance validée

![](_page_45_Picture_39.jpeg)

Cochez le patient n'a pas été pesé, seulement si c'est le cas (dialyse hors de l'unité, urgence, soins intensifs, départ en ambulance, etc).

![](_page_46_Figure_1.jpeg)

- Entrez vos données dans « avant séance »
	- o Heure du début
	- o Poids sans les accessoires
	- o Apport(s) : correspond au CT (consommation totale) de la feuille de traitement (dans message de dialyse)
	- o Tension et pouls couché

![](_page_46_Picture_46.jpeg)

 $\mathbb{N}$ 

- Entrez le nom de l'infirmière qui a débuté le traitement en utilisant la flèche
- Vérifier l'exactitude du transport d'arrivée du patient, afin de comptabiliser le transport adéquatement.

![](_page_47_Picture_31.jpeg)

Cochez « à comptabiliser »

![](_page_48_Picture_1.jpeg)

![](_page_48_Picture_42.jpeg)

![](_page_48_Picture_43.jpeg)

- Vous devez également entrer vos données dans « l'après séance » lorsque la séance de dialyse est terminé
- Poids sans les accessoires
- Perte poids (est calculée par le système informatique). Elle illustre l'UF nette, à inscrire sur la feuille de traitement, à la fin de la dialyse.

![](_page_49_Figure_0.jpeg)

## 6. Outils

Dans votre menu FONCTIONS, en bas à gauche, vous avez un petit dossier nommé « outils »

#### **Fonctions**

![](_page_49_Picture_4.jpeg)

![](_page_50_Picture_0.jpeg)

# Vous y retrouvez 2 sous dossiers

![](_page_50_Picture_3.jpeg)

 Répertoire : différents numéros de téléphone sont disponibles, surtout pour St-Jérôme. Ceci facilitera votre autonomie.